## **Creating an Interactive Mapping Resource**

This interactive site uses the free versions of the Ascend theme and Toolset Plugins.

# Setting up the Site

I have included instructions for those of you who are interested in creating your own site like this.

# **Ascend Theme Settings**

I have used the free version of the Ascend theme

You must activate \_\_\_\_\_

1. Click Appearance then find and activate the Ascend theme, I have updated the following <u>settings by</u> going to Appearance -> Theme Options:

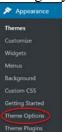

• Layout Settings

| Layout Settings                                                      |  |  |
|----------------------------------------------------------------------|--|--|
| Site Layout Header Style<br>Select left, above or right header style |  |  |
| Site Layout Style<br>Select Normal or Boxed Layout Style             |  |  |

- Logo Settings > Upload logo
- Topbar Settings > Turn Topbar off
- Footer Settings

| Footer Layout                                                                                                    |                                                   |  |
|----------------------------------------------------------------------------------------------------|---------------------------------------------------|--|
| Footer Widget Layout                                                                                                    |                                                   |  |
| Select how many columns for footer<br>widgets                                                                                              | AND DATE AND DATE                                 |  |
| Footer Copyright Text                                                                                                    | [copyright] [the-year] [site-name] [theme-credit] |  |
| Write your own copyright text here. You<br>can use the following shortcodes in your<br>footer text: [copyright] [site-name] [the-<br>year] |                                                   |  |
|                                                                                                    |                                                   |  |

#### • Homepage Settings

| This determines if there is a sidebar on the home page.    | off |
|------------------------------------------------------------|-----|
| Homepage Layout Manager                                    |     |
| Check box to enable and sort for output order (Top First). |     |

#### • Blog Settings:

| Show Author output with posts?            | Off             |
|-------------------------------------------|-----------------|
| Show Categories with posts?               | Off             |
| Show Categories with posts?               | Off             |
| Show Comment count with posts?            | Off             |
| Show Date with posts?                     | Off             |
| Show Blog Title in Header area by default | On              |
| Blog Default Title Text                   | Blog Title      |
| Show the Title in post content            | On              |
| Blog Post Author Box Default              | No, Do not show |
| Blog Post Bottom Carousel Default         | No, Do not show |
| Breadcrumb Settings:                      |                 |

Show breadcrumbs on Blog Posts -> Off

2. To change the Tagline from Just another TRUBOX Sites site go to Settings -> General

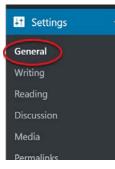

•

Update the text in the Tagline text box and click Save Changes

3. To have a static home page go to Appearance > Customize

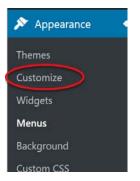

- 4. Click the Homepage settings menu item and select A static page then select Home from the pages drop down list (Note: you must have made a Home page) click **Publish** to save
  - Custombing
    Homepage Settings

    to can choose what's displayed on the homepage of your site. It
    can be poor in memory demonstration of the homepage of your site. It
    can be poor in memory demonstration of the poor poor in the form
    will be where your poor are displayed
    built be where your poor are displayed
    built be where your poor are displayed
    built be where your poor are displayed
    built be where your poor are displayed
    built be where your poor are displayed
    built be where your poor are displayed
    built be where your poor are displayed
    built be where your poor are displayed
    built be where your poor are displayed
    built be where your poor are displayed
    built be where your poor are displayed
    built be where your poor are displayed
    built be where your poor are displayed
    built be where your poor are displayed
    built be where your poor are displayed
    built be where your poor are displayed
    built be where your poor are displayed
    built be where your poor are displayed
    built be where your poor are displayed
    built be where your poor are displayed
    built be where your poor are displayed
    built be where your poor are displayed
    built be where your poor are displayed
    built be where your poor are displayed
    built be where your poor are displayed
    built be where your poor are displayed
    built be where your poor are displayed
    built be where your poor are displayed
    built be where your poor are displayed
    built be where your poor are displayed
    built be where your poor are displayed
    built be where your poor are displayed
    built be where your poor are displayed
    built be where your poor are displayed
    built be where your poor are displayed
    built be where your poor are displayed
    built be where your poor are displayed
    built be where your poor are displayed
    built be where your poor are displayed
    built be where your poor are displayed
    built be where your poor are displayed
    built be where your poor are displayed
    built be where your poor are displayed
    built be where your poor are displayed
    built be where your poor are displayed
    built be where your poor
- 5. Enable Plugins, to use Toolset and H5P the following plugins need to be enabled:
  - On the dashboard click **Plugins**
  - Search for **Toolset**
  - Activate:

Toolset Access Toolset Forms Toolset Layouts Toolset Maps Toolset Types Toolset Views

• Search for H5P – Activate H5P

## **Tool Set Documentation**

### Add Google Maps API

Go to Toolset > Settings > Map

Enter your Google Map API Key, click **our documentation** if you do not have or know how to get a key

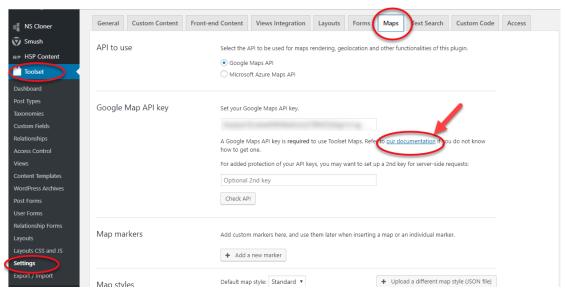

### Create a custom field group to collect locations

Go to Toolset > Custom Fields > Add New > Post Fields

| 🚓 My Sites 🛛 🖓 Oolich           | an Grease Trail 📀 25 👎 0 🕂 New                                                             |                                                  |                             |                       |            |
|---------------------------------|--------------------------------------------------------------------------------------------|--------------------------------------------------|-----------------------------|-----------------------|------------|
| Dashboard                       | Custom Fields Grou                                                                         | Add New                                          |                             |                       |            |
| 📌 Posts                         | Choose                                                                                     | Custom Field Grou                                | p type to create            |                       | ×          |
| Portfolio                       | Thanks for                                                                                 | Post Fields                                      | Suser Fields                | • Term                |            |
| 🗐 Media                         | We have a new t                                                                            | Post Fields                                      | Coser Fields                | Vierm                 | the Ascend |
| 🛄 Pages                         | Kadence Blocks                                                                             |                                                  |                             | Fields                |            |
| Comments                        |                                                                                            | ds that belong to<br>s, posts or custom<br>types | Fields that belong to users | Fields that belong to |            |
| Appearance                      |                                                                                            | types                                            |                             | taxonomy terms        |            |
| ⊭ Plugins                       |                                                                                            |                                                  | E.                          |                       | _          |
| 👗 Users                         | Do you want to get faster Toolset supp<br>Report to toolset.com which theme and pluging yo |                                                  |                             |                       |            |
| 🖟 Tools                         | Ves, I want faster compatibility and so                                                    |                                                  |                             |                       |            |
| Settings                        |                                                                                            |                                                  |                             |                       |            |
| NS Cloner                       | Post Fields User Fields Term                                                               | n Fields                                         |                             |                       |            |
| 🗑 Smush                         | Bulk action T Apply                                                                        |                                                  |                             |                       |            |
| H# H5P Content                  |                                                                                            |                                                  |                             | Active 1              | Post Types |
| Toolset                         |                                                                                            |                                                  |                             |                       |            |
| Dashboard                       |                                                                                            |                                                  |                             |                       |            |
| Post Types                      | Field name                                                                                 |                                                  |                             | Active 1              | Post Types |
| Taxonomies                      | Bulk action  Apply                                                                         |                                                  |                             |                       |            |
| Custom Fields                   |                                                                                            |                                                  |                             |                       |            |
| Relationships<br>Access Control | A LANDER N. A                                                                              |                                                  |                             |                       |            |
| 1103-522 (Statility)            | Post Field Control                                                                         |                                                  |                             |                       |            |

- 1. Give the Post Forms a meaningful name then click Save Field Group
- 2. Click Add New Field button and select Address
- 3. Enter Field name and slug
- 4. Click Save Field Group

| Settings for Location Post Field | *                                                 | Save          |                  |
|----------------------------------|---------------------------------------------------|---------------|------------------|
| Name (required)                  | Location Post Field                               | <u>Delete</u> | Save Field Group |
| Description                      | Add description                                   |               |                  |
| Appears on                       | Post Type(s): Posts                               |               |                  |
|                                  | Edit                                              |               |                  |
| Location-coordinates (Address)   | - required                                        |               |                  |
| Field name 👔                     | Location-coordinates                              |               |                  |
| Field slug 😮                     | location-coordinates                              |               |                  |
| Field type                       | Address 🔹                                         |               |                  |
| Description 😮                    | Enter marker coordinates here.                    |               |                  |
|                                  |                                                   |               |                  |
|                                  |                                                   |               |                  |
| Single or repeating field?       | ○ Allow multiple-instances of this field <b>⊘</b> |               |                  |
|                                  | This field can have only one value                |               |                  |
| Required                         | $\checkmark$                                      |               |                  |
|                                  | This field is required.                           |               |                  |
| Conditional display              | Set condition(s)                                  |               |                  |

Once the Field Group is saved, we need to associate it with the default WordPress posts

- 1. Expand Settings for Location Post Field
- 2. Click Edit and select Posts
- 3. Click Apply and Save Field Group

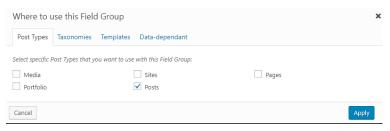

## **Create a View**

Go to >Toolset>Views then click the **Add New** button.

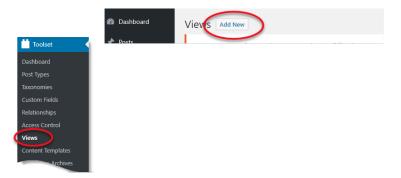

- 1. Select the **Display all results** radio button
- 2. Provide a name for the View and click Create View

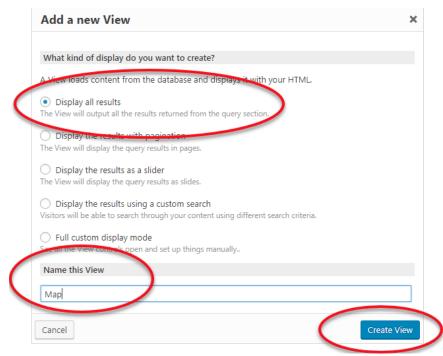

3. In the Content Selection area select Posts

| This View will display: <ul> <li>Post types</li> </ul> | ) Taxonomy 🔿 Users |
|--------------------------------------------------------|--------------------|
| Posts                                                  | Pages              |
| Media                                                  | Sites              |
|                                                        | Posts              |

4. In the Loop Editor click Skip wizard

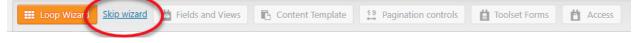

5. Place the curser after [wpv-items-found] and click Fields and View to insert Map

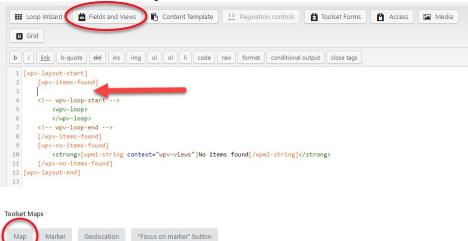

6. On the next screen you can customize the settings. I have set the map's height to 450px, single zoom to 10 and turned on clustering and spiderfly. Once you have adjusted the settings click **Insert shortcode**.

| Мар                                        | Мар                                                                                                    |                |
|--------------------------------------------|----------------------------------------------------------------------------------------------------|----------------|
| Map zoom and center<br>Marker clustering & | Map ID - required                                                                                                    |                |
| piderfying                                 | map-1                                                                                                    |                |
| Map interaction                            | This is the map unique identifier, used to also add markers to this map.                                                          |                |
| Map controls and types                     | Map width                                                                                                    |                |
| Map style and marker<br>con                | 100%                                                                                                    |                |
| Street View                                | You can use percentages or units. Raw numbers default to pixels. Percentages depend on the size of the parent container.          |                |
|                                            | Manhoinht                                                                                                    |                |
|                                            | 450px<br>You can use percentages or units. Raw numbers default to pixels. Percentages depend on the size of the parent container. |                |
| Cancel                                     | Back In                                                                                                    | sert shortcode |

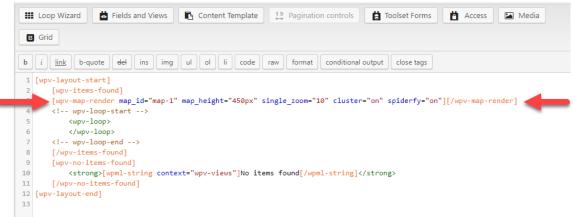

7. Place the curser after <wpv-loop> and before </wpv-loop> click **Fields and Views** and select Marker, located under the **Toolset Maps** heading.

On the next screen ensure the Map ID is the same as the line previously added and select the *A post field storing an address* radio button. From the *Location* drop down list select your custom address field, note it takes a few seconds for it to load after you click the drop down list, click the **Insert shortcode** button. The line between the arrows will be added.

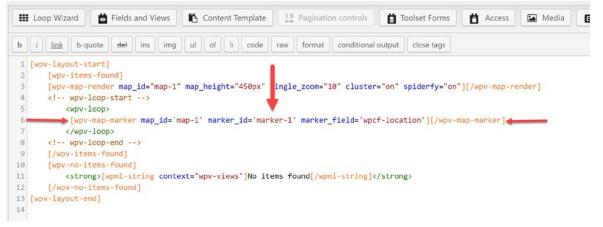

Highlight the text between the single quotation marks after marker\_id= and click the **Fields and Views** button then select **Post Id** located under the *Standard WordPress Fields* heading. On the next screen click the **Insert shortcode** button. Your code should now look like the code in the following image.

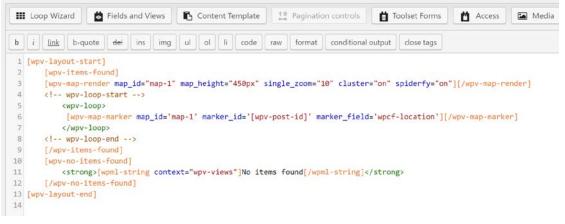

We did a little customization to the markers, you can add the following code between the opening and closing *wpv-map-marker* tags if you want to do the same: <div class="row marker">

```
<div class="col-sm-3">[wpv-post-featured-image size="thumbnail"]</div>
<div class="col-sm-9"><br><h4>[wpv-post-title]</h4>[wpv-post-excerpt length="25" count="word"]
```

</div>

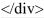

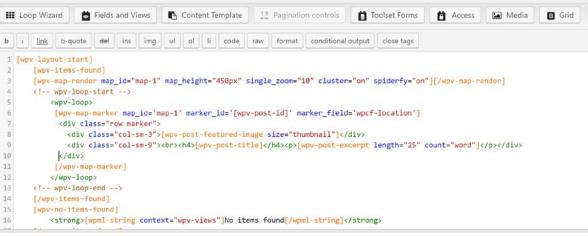

## **Create and Display Map Posting Form**

#### **Create Form**

Go to Dashboard>Toolset>Post Forms

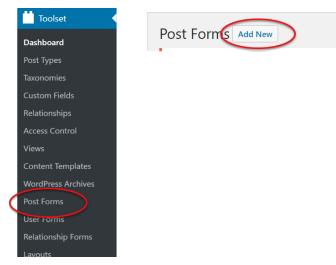

- 1. Review the details and click Continue
- 2. Give the form a suitable name (eg. Map Submission) and click Continue
- 3. Adjust the following settings:
  - Post type to create/edit: Posts
  - Set this post status: Published

- Leave Submit this form without reloading the page (use AJAX) unchecked
- After visitors submit this form: Go to a page: (leave second dropdown black, this is just to refresh the page to display the new map post)
- Check Hide comments when displaying this form
- •

In the Form Editor section add:

Post Title

Featured Image

Post Content

Note: It is recommend that you obtain a reCaptcha API and add a reCaptcha field to your form to block spam

Click the Continue button after all fields have been added.

Adjust email notification settings if needed and click the Finish button